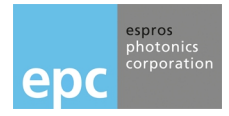

# **TOFcam-660-FPGA** Installation an Operation Manual

# **General Description**

The TOFcam-660 is a cost optimized 3D camera. It is based on the ESPROS proprietary time-of-flight technology using the epc660 TOF flagship chip. The camera controls the illumination and the imager chip to obtain distance and grayscale images. The depth images are compensated against ambient light, temperature and reflectivity of the scene. By using one of the offerd ESPROS user interfaces, 3D point clouds in a cartesian coordinate system are available. Thanks to the high performance of the imager chip with the unique ambient light suppression, the camera can be used under full sunlight condition.

This document allows a TOFcam-660 user easily to get the camera connected and started using a computer. It contains a description of all features of the device as well as all functions of GUI and ROS application. The complete description of interfaces, protocols and commands allows to connect the module to integrated systems. A software development kit (SDK) with all C++ source codes, libraries and drivers including is available by ordering the ESPROS epc660 evaluation kit.

Figure 1: TOFcam-660

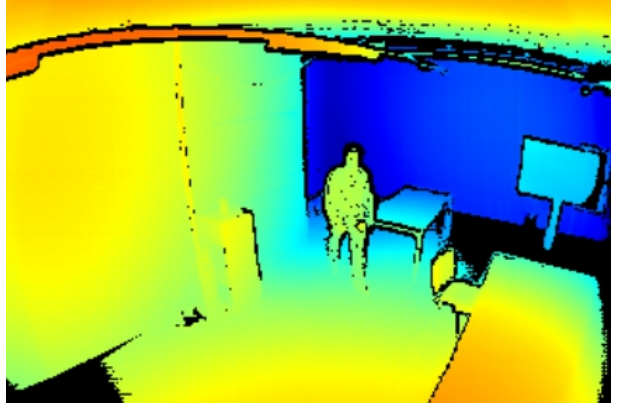

Figure 2: Color coded TOF distance

## **Features**

- 320 x 240 pixels QVGA resolution (76'800 pixels)
- Measurement rate up to 20 TOF measurements per second (1.5 MIO distance and amplitude values per second)
- Distance measurement and object recognition from centimeters to 100 meters
- Four different field of view and operating ranges available
- Fully calibrated and compensated
- Sun- and ambient-light tolerant up to 100 kLux
- GigE and USB interface
- Various user interfaces: GUI, ROS, Python
	- □ Evaluation of TOFcam-660 main features
	- □ Store and recall camera configuration
	- □ Easy collection of distance data and point clouds
	- □ Many explanations about "time of flight done right"

## **Applications**

- Research in various scientific fields
- IoT applications
- Evaluation and development of an epc660 based TOF sensor □ Automatic vehicle guidance, in-cabin monitoring
	- □ Object classification and safeguarding
	- □ Face recognition, Gesture control (man-machine-interface)

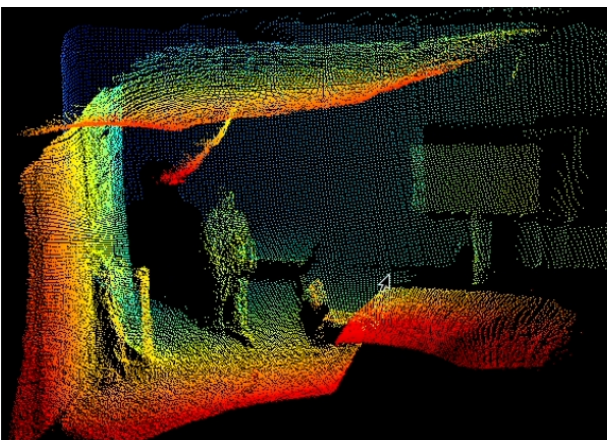

Figure 3: Point Cloud

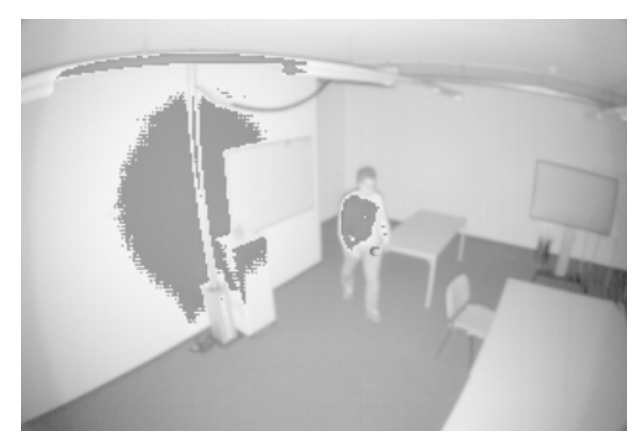

Figure 4: Amplitude as logarithmic gray scale

# **Contents**

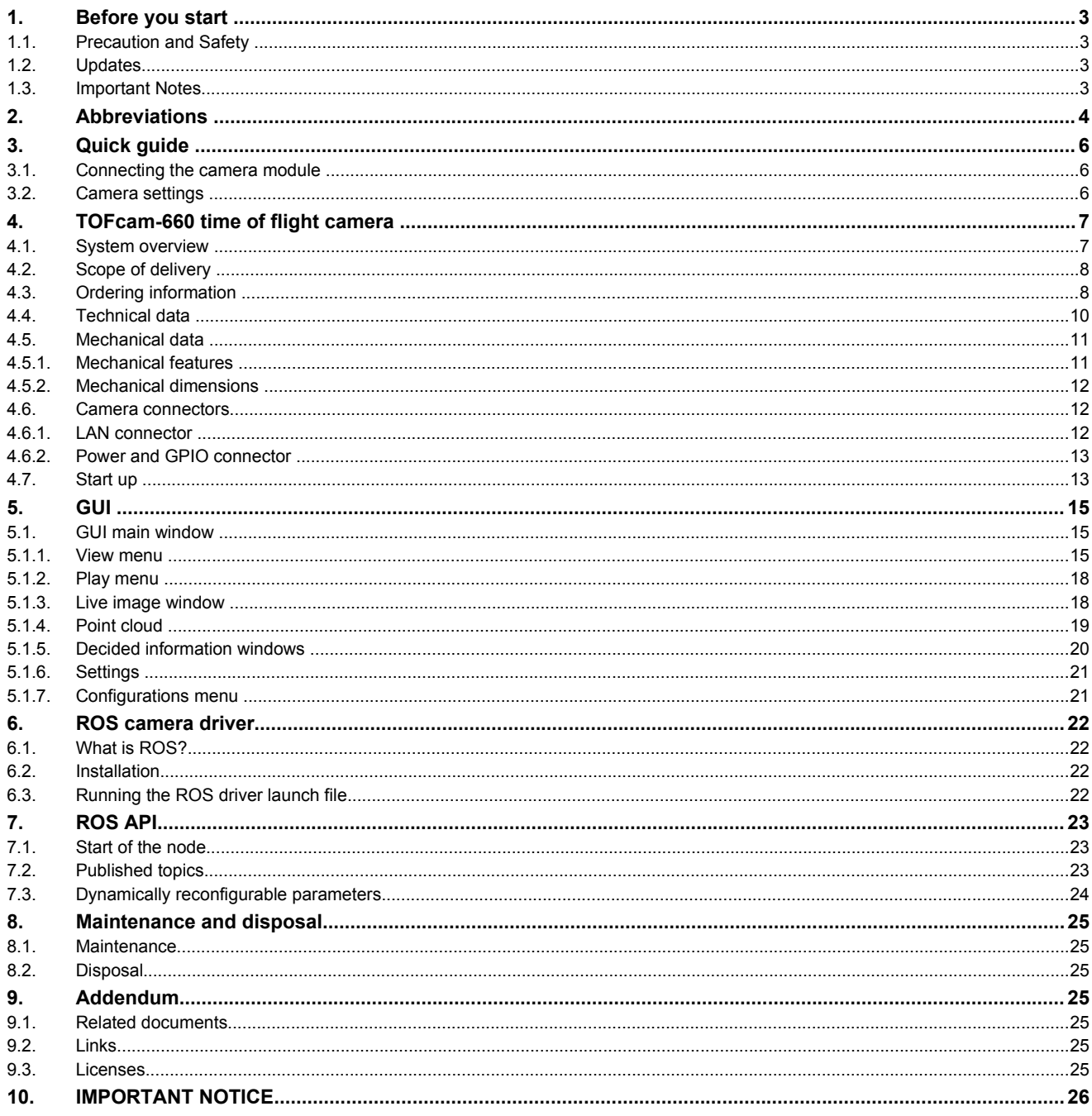

# **1. Before you start**

## <span id="page-2-0"></span>**1.1. Precaution and Safety**

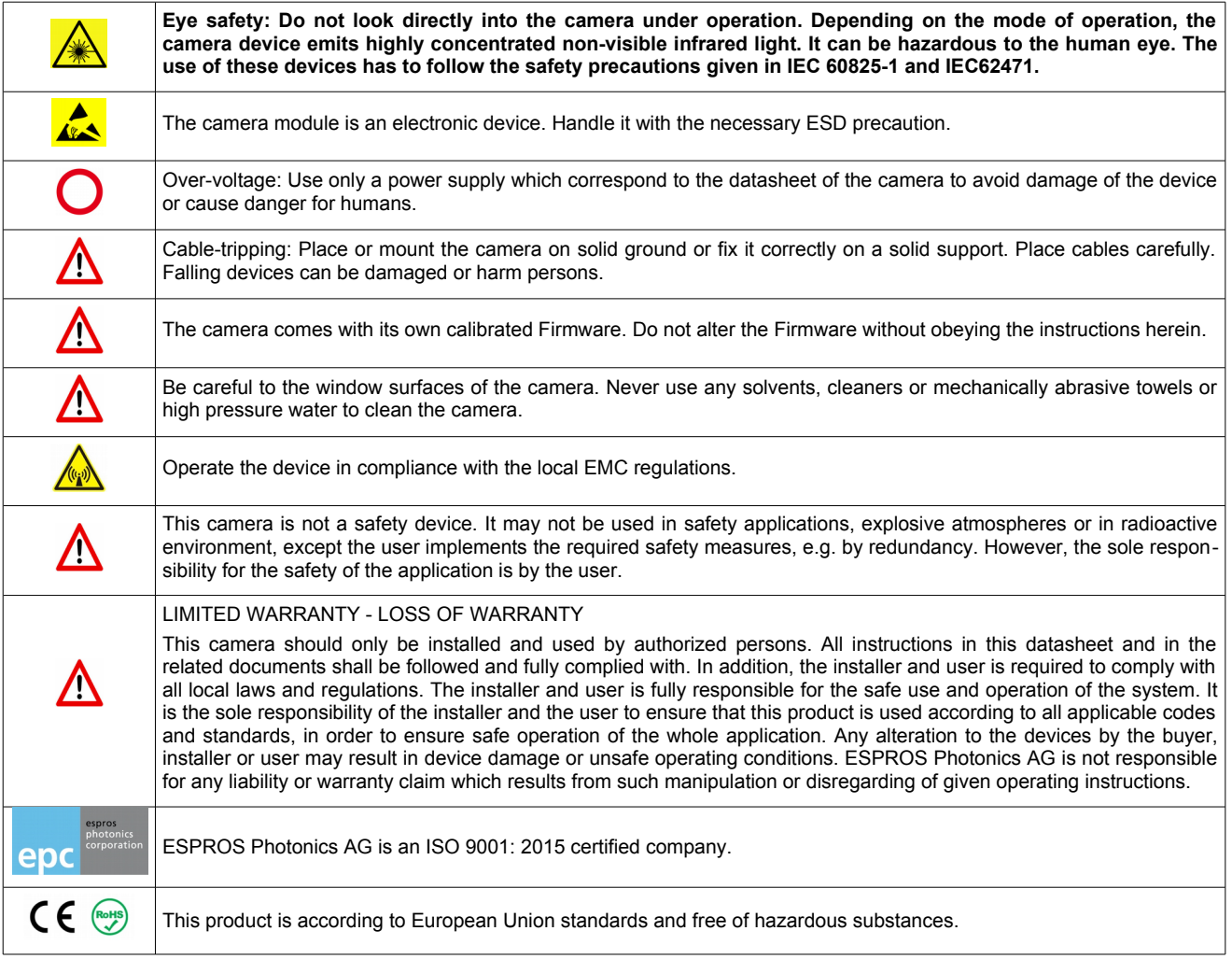

# **1.2. Updates**

**ESPROS Photonics is constantly striving to provide comprehensive and correct product information. Therefore, please check ESPROS' website regularly for updated versions of datasheets and documentations: [www.espros.com](http://www.espros.com/)**

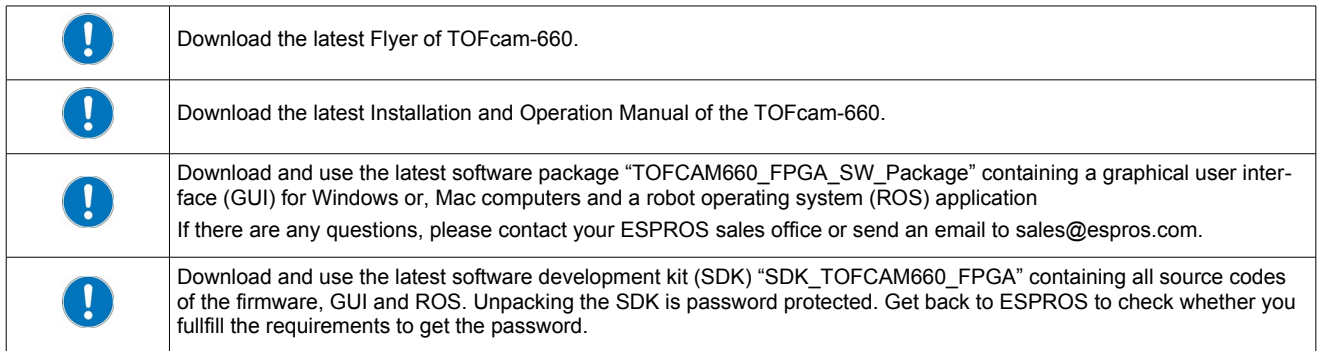

## **1.3. Important Notes**

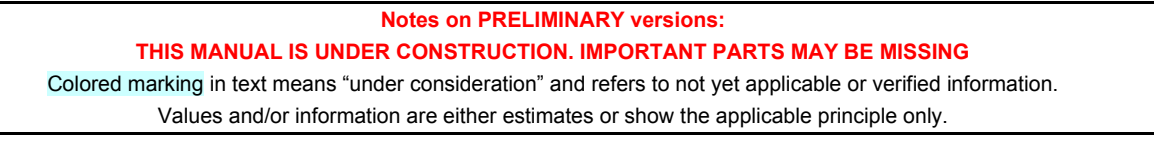

# **2. Abbreviations**

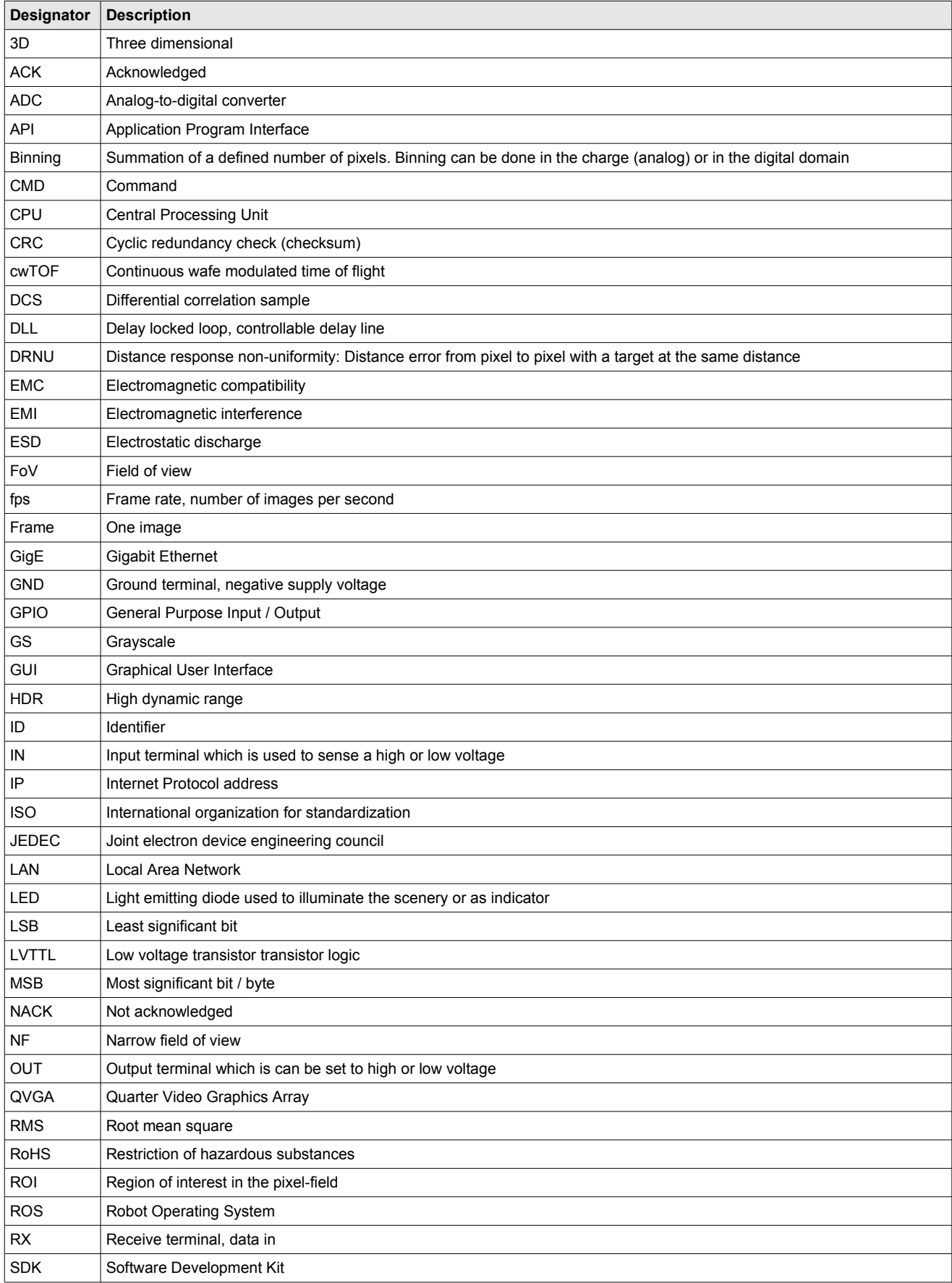

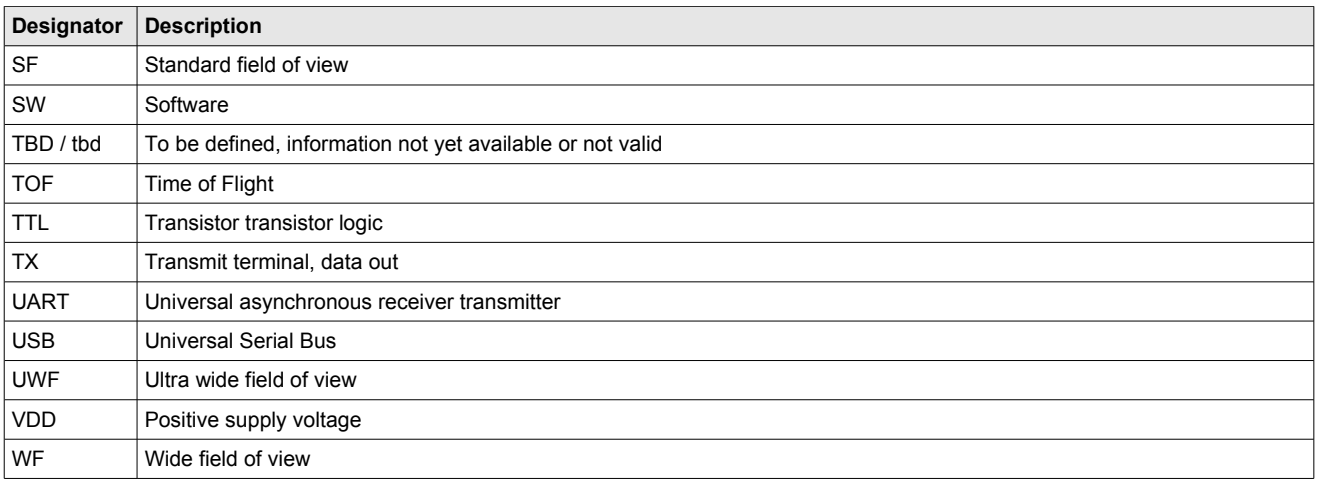

Table 1: List of abbreviations used in this document

# **3. Quick guide**

#### **3.1. Connecting the camera module**

First of all you need to prepare a power supply for the camera. Therefore use the 6 pin connector which is included in the scope of delivery. If you ordered the power supply and power adapter cable as accessory according to chapter [4.3](#page-7-0) then you don't need to provide a separate power supply connected to this 6 pin connector.

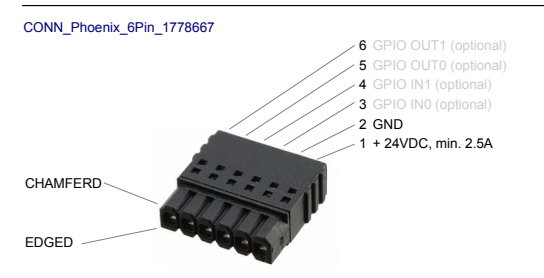

#### Figure 5: 6-pin power-supply and GPIO connector

You need to install the Graphical User Interface onto your computer. This is available with the software package "TOFCAM660\_SW\_Package" from our download page.

You need to consider the IP address of the camera which is [10.10.31.180](callto:10.10.31.180) with sub-net mask [255.255.255.0.](callto:255.255.255.0) So you need to operate the camera within the same network range. If your computer has a RJ45 LAN connector you can connect the camera directly with corresponding network settings of the LANadapter in your computer. You can choose a manual IP [10.10.31.190](callto:10.10.31.190) for your computer e.g. If you use a RJ45 to USB adapter you need to configure the settings of your USB adapter accordingly. You can choose a manual IP address [10.10.31.190](callto:10.10.31.190) for your USB adapter e.g. Disable the firewall on your computer or add an exception for the camera application. The firewall might block the visualization of data in the image window.

- Connect your camera with your computer using a RJ45 patch-cable.
- Connect your camera to the proper voltage using the prepared power supply.
- Start the GUI on your Computer. The connection to the camera will be indicated in the corner bottom left of the main window of the GUI (Connected to [10.10.31.180](callto:10.10.31.180) - in green letters). This can take around 60 seconds. If there is no connection for several minutes then please disconnect and re-connect the power supply. If this don't help you need to check the network settings of your network adapter as described previously.

#### **3.2. Camera settings**

- Disable all Filter functions. Set the "Integration Time 3D high" to zero. Choose Image Type "Distance".
- Depending on the maximum distance in your field of view you should choose a suitable "Modulation frequency" (unambiguity).
- If you choose a modulation frequency which is not 24MHz or 12MHz (6MHz e.g.) the camera is not calibrated. In this case it might be required to set a corresponding offset.
- Set the "Distance Range max." value to the effective maximum distance in your scenery.
- For object detection set the "Minimum Amplitude" to 50 LSB, for accurate measuring to 200 LSB (this are good starting points, finetuning possible). Start streaming with the "Start" button.
- Increase / decrease the "Integration time 3D low/single" to a value where you get a distance picture of the most far objects you would like to see.
- Increase the "Integration time 3D high" to a value where saturation (purple), ADC overflow (pink) and invalid (black) pixels are removed or reduced to a minimum (normally this value is about 10 ... 20% of the "Integration time 3D low/single" value).
- Play with filtering: enable "Temporal Filter" e.g.
- Optimize the color scale (visual graduation) of the relevant objects in your scenery by changing the "Distance Range min." value.
- Change the image type to the illustration of the scenery you like to see.

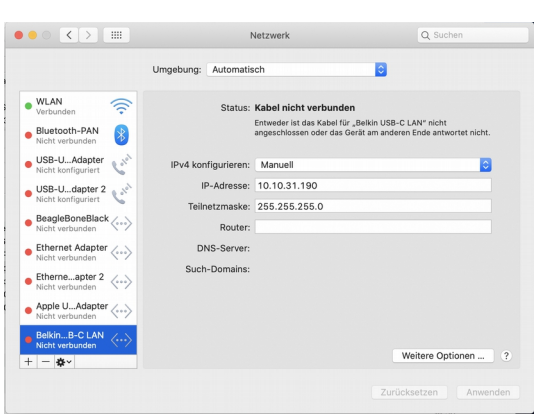

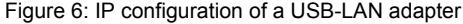

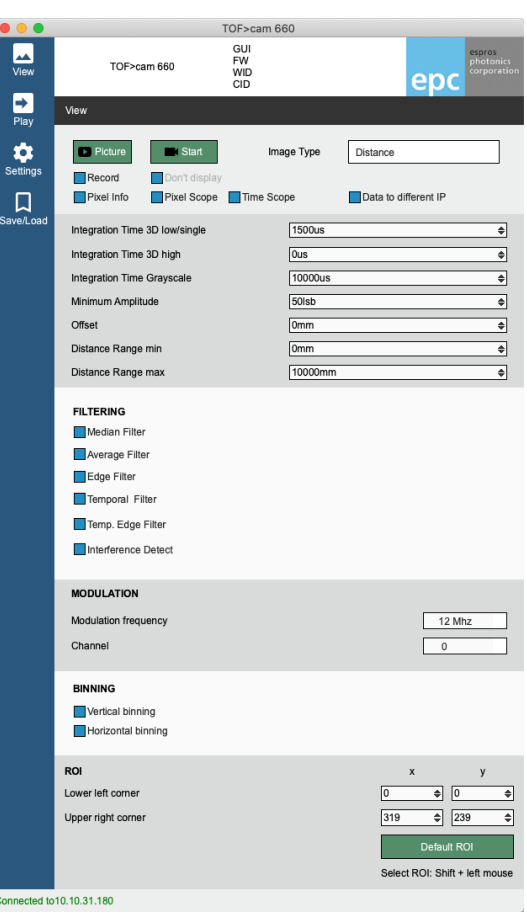

<span id="page-5-0"></span>Figure 7: GUI window for camera settings

# **4. TOFcam-660 time of flight camera**

## **4.1. System overview**

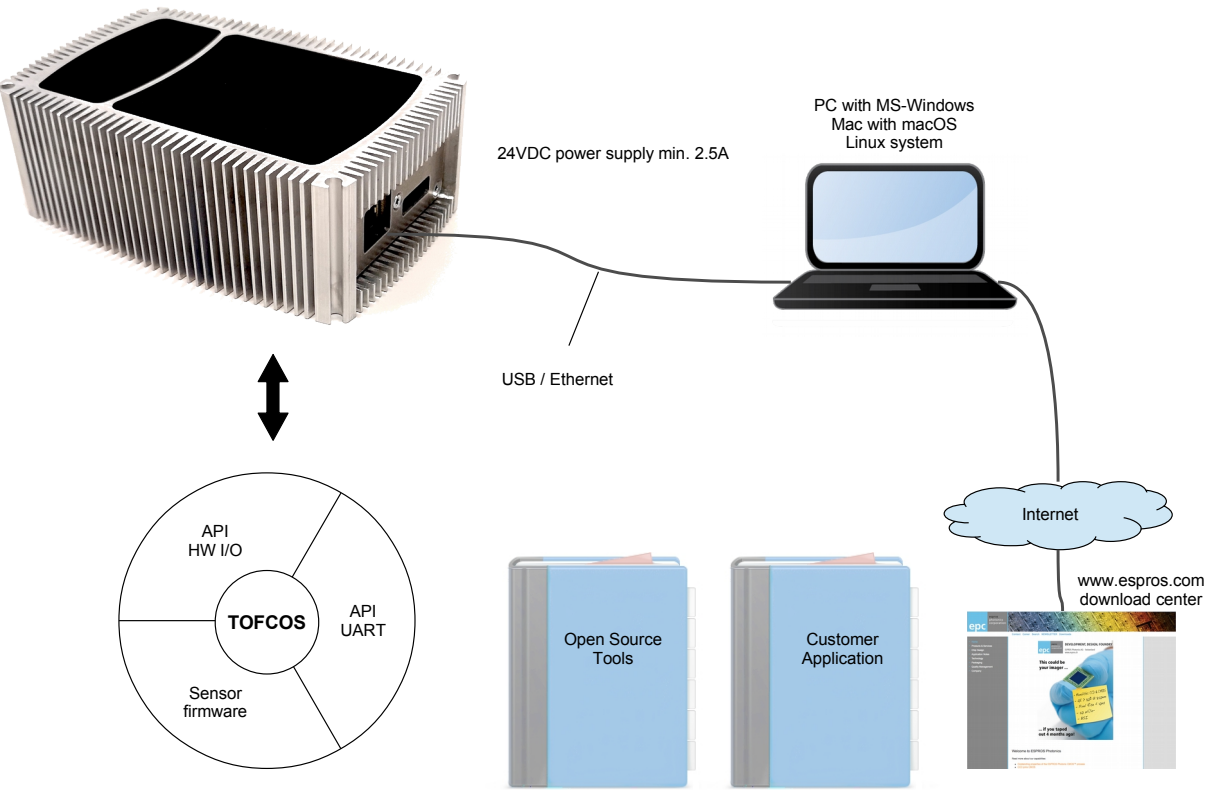

Figure 8: TOFcam-660 system setup

The TOFcam-660 is a general purpose camera based on the ESPROS epc660 cwTOF imager chip:

- 24VDC power supply input
- RJ45 LAN connector
- General purpose I/O connector
- FPGA/SoC Module Mars ZX2 Xylinx Zynq 7010
- The FPGA board communicates with the epc660 chip carrier board through an ultrafast TCMI seraial interface.
- One out of thee differrent lenses depending on the camera model focus the reflected light from the scenery onto the pixel field of the imager chip.
- NIR band pass filter, AR coatings and straylight suppression for optimal optical performance
- LED illumination adopted to the sepcific field of view
- Firmware for camera control, distance calculation and filtering
- Communication by Ethernet
- ROS device drivers for Linux available
- Windows and Mac GUI available

## **4.2. Scope of delivery**

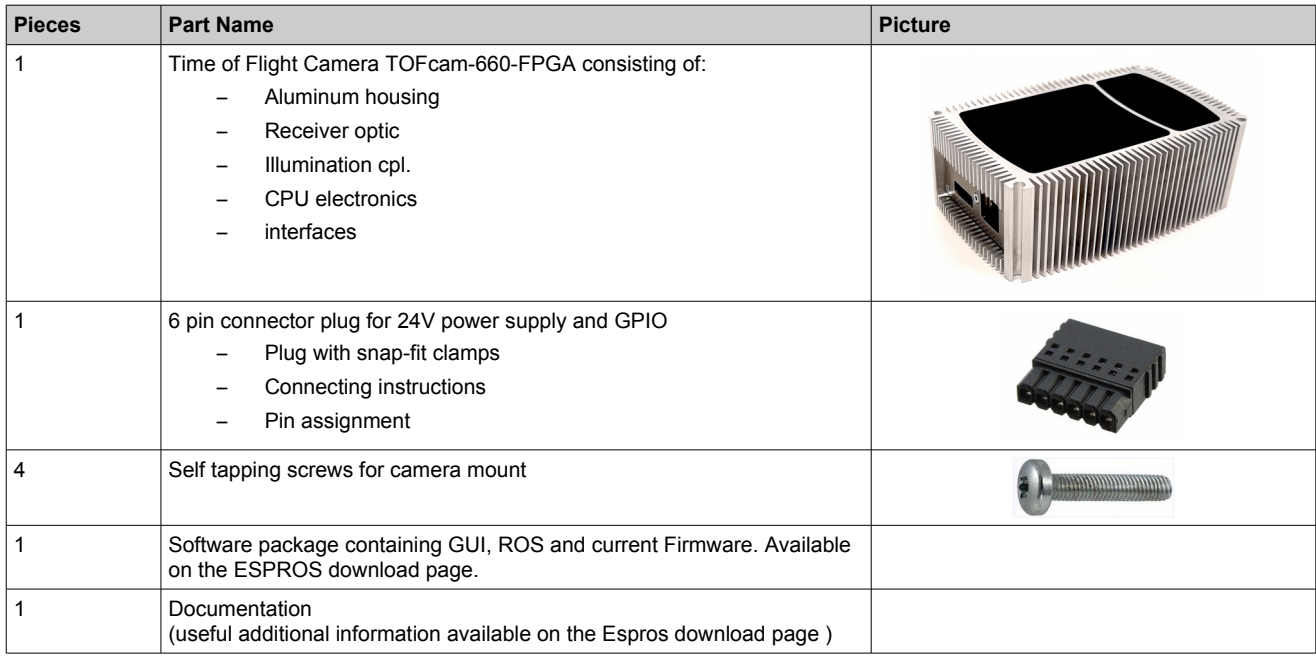

Table 2: Scope of delivery

# <span id="page-7-0"></span>**4.3. Ordering information**

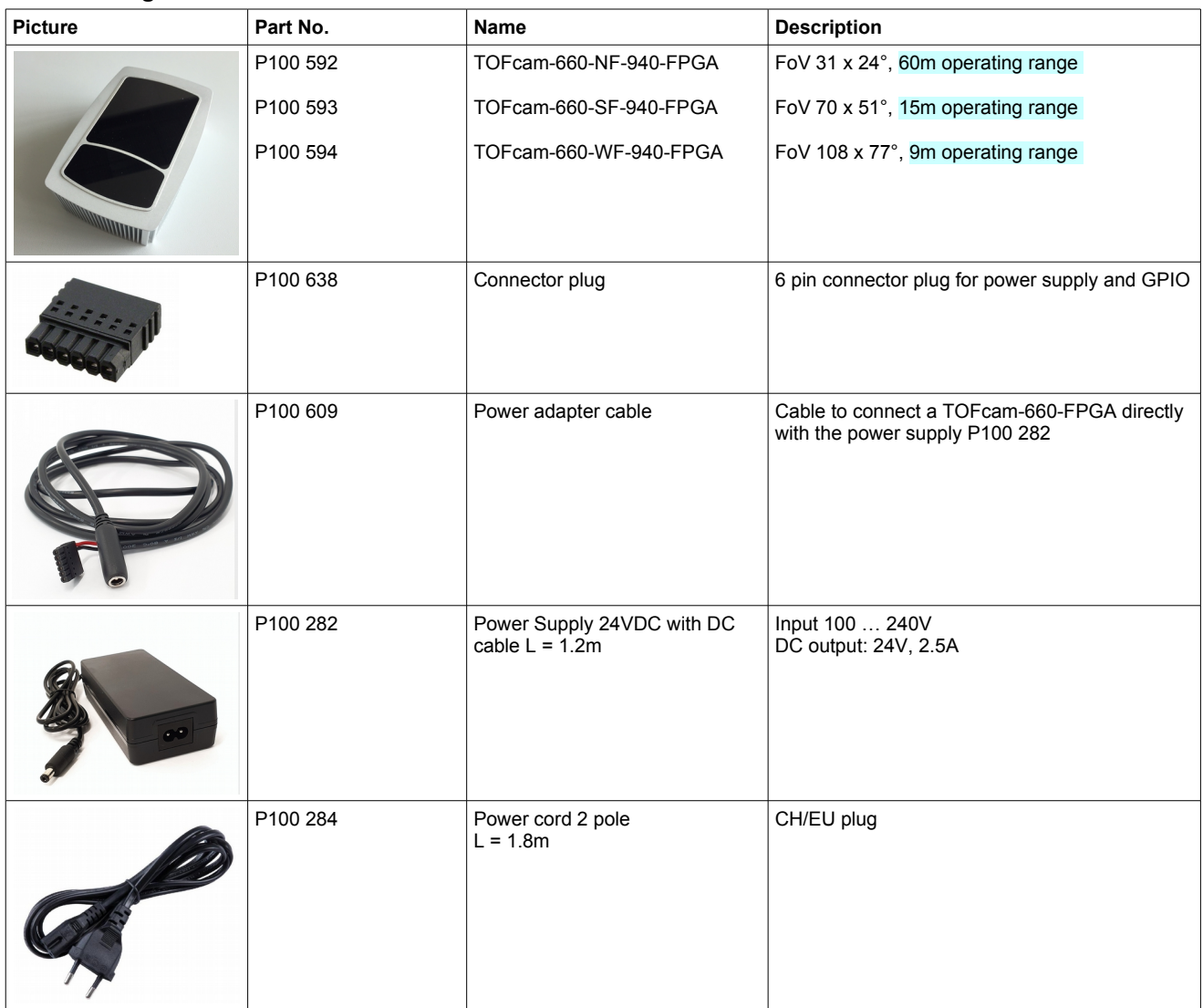

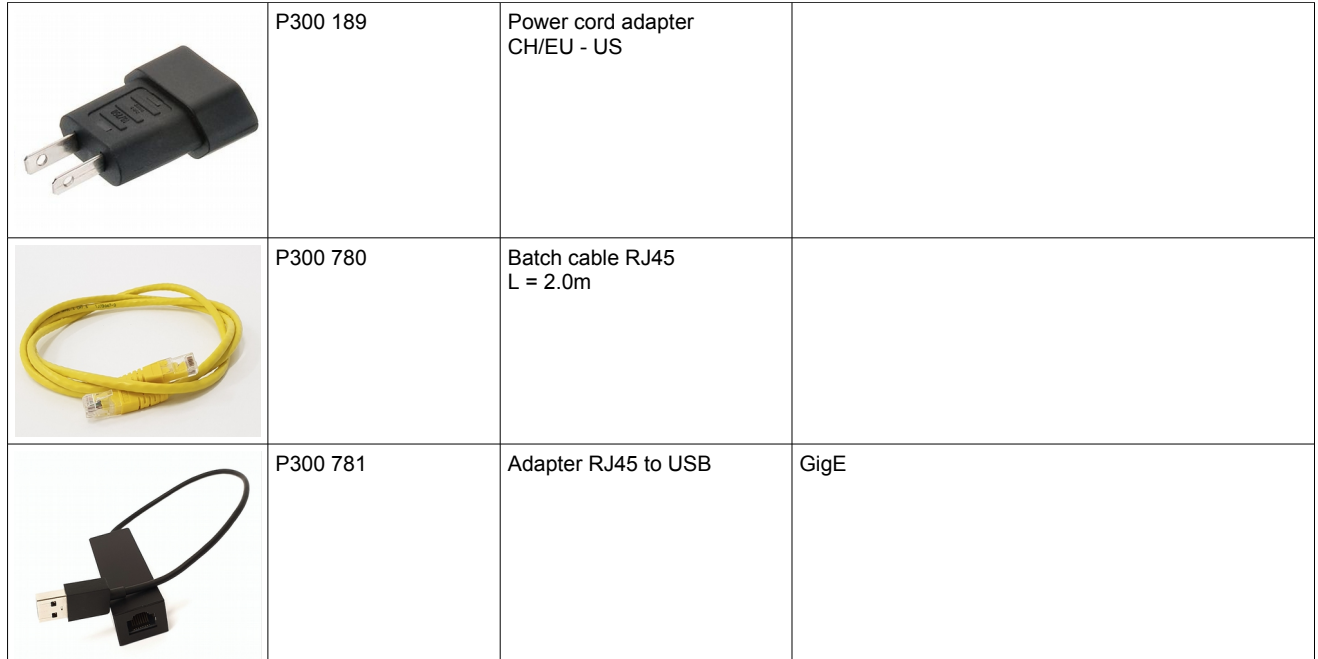

Table 3: Order information for cameras and accessories

## <span id="page-9-0"></span>**4.4. Technical data**

All characteristics are at typical operational temperature  $T_A$  = +25°C

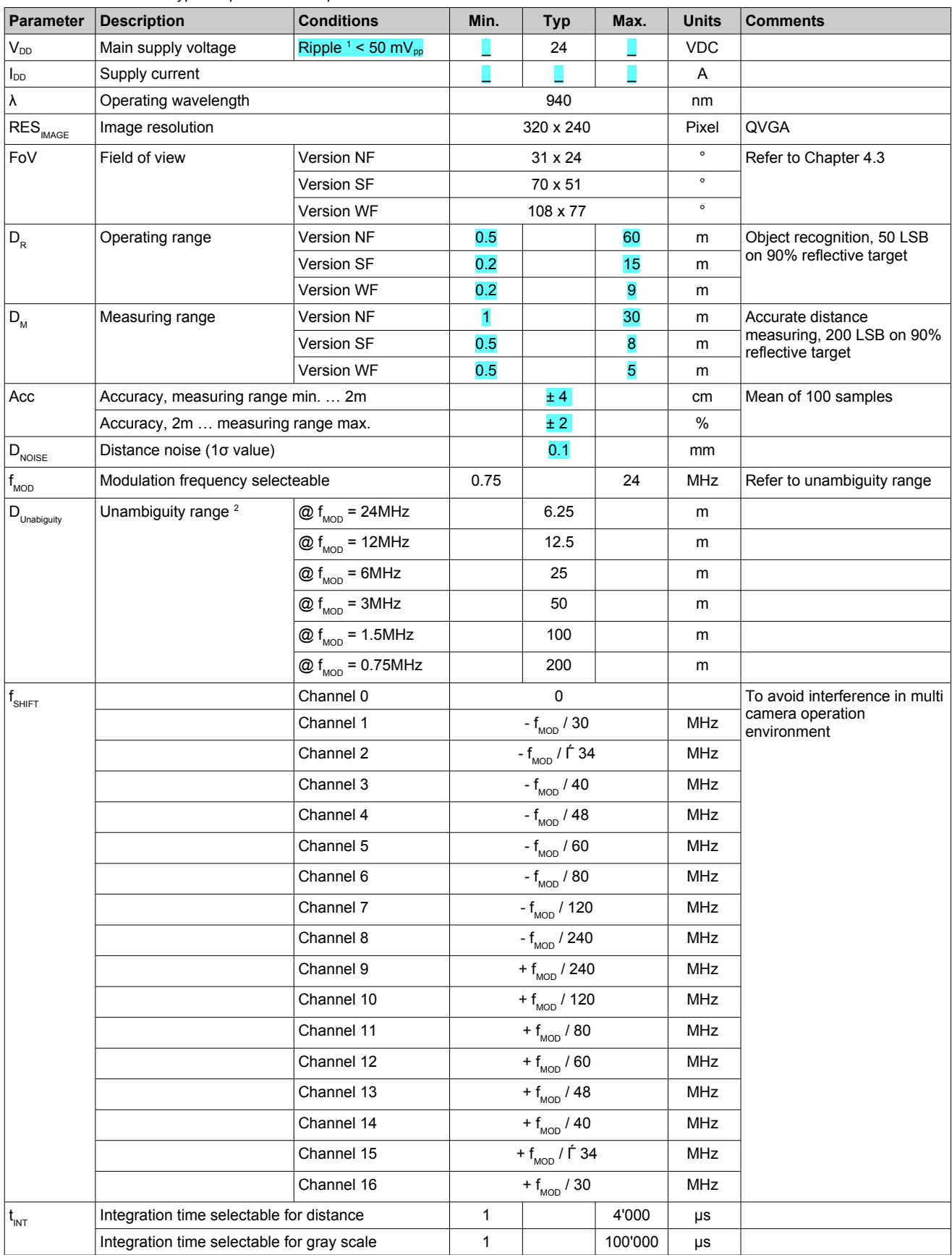

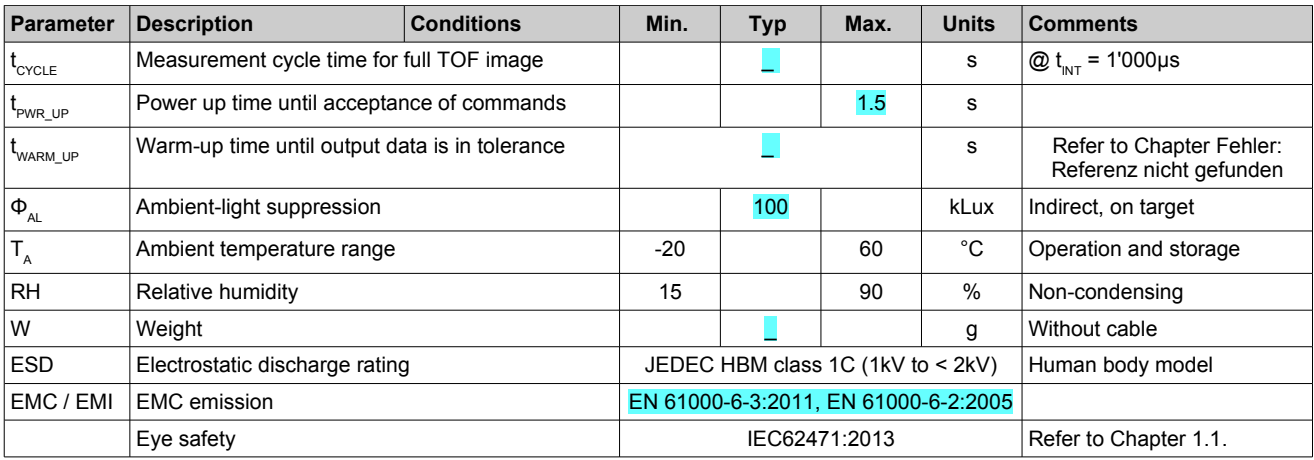

<span id="page-10-0"></span>Table 4: Technical data

Notes:

 $1$  Min. and Max. voltage values include noise and ripple voltage

<sup>2</sup> The camera uses the continuous-wave TOF phase-shift measurement technique. Highly reflective objects outside of the unambiguity distance will appear closer due to the wrap-around of the modulation period.

#### **4.5. Mechanical data**

## **4.5.1. Mechanical features**

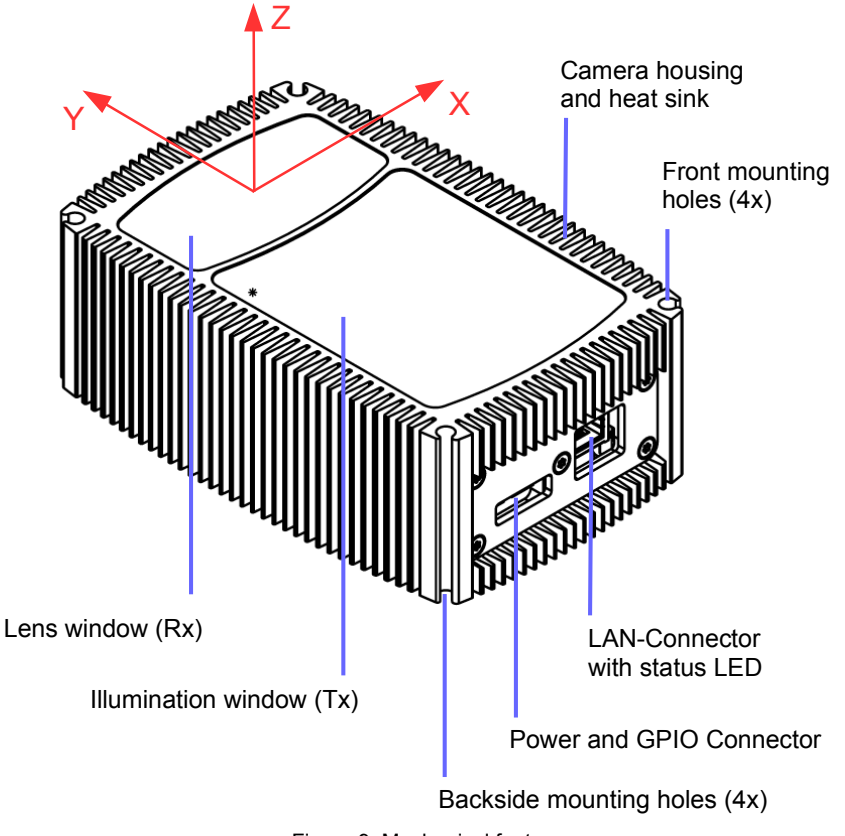

Figure 9: Mechanical features

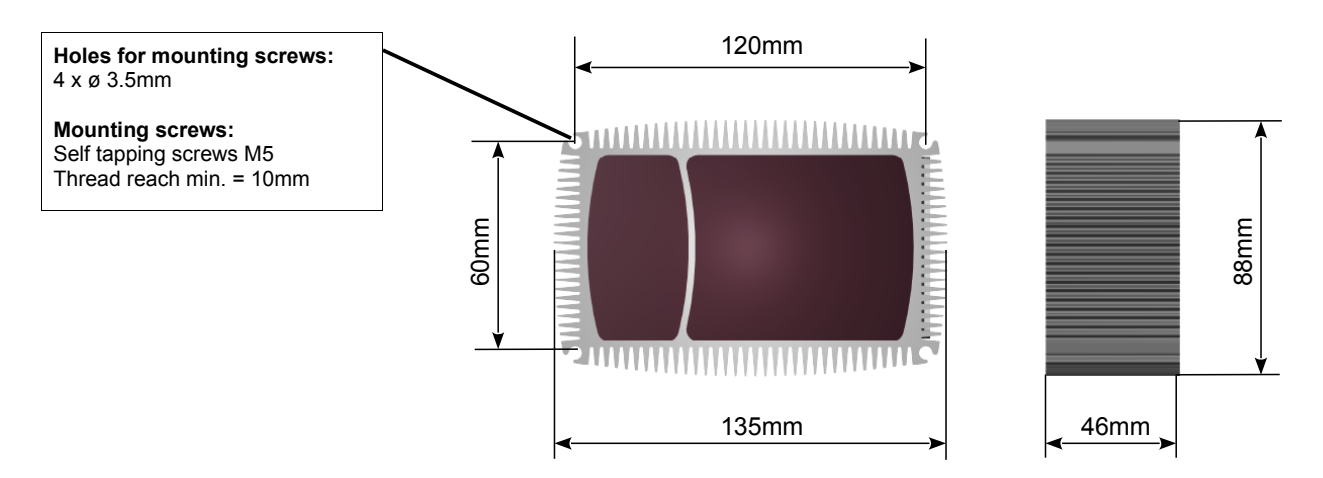

Figure 10: Mechanical dimensions

## **4.6. Camera connectors**

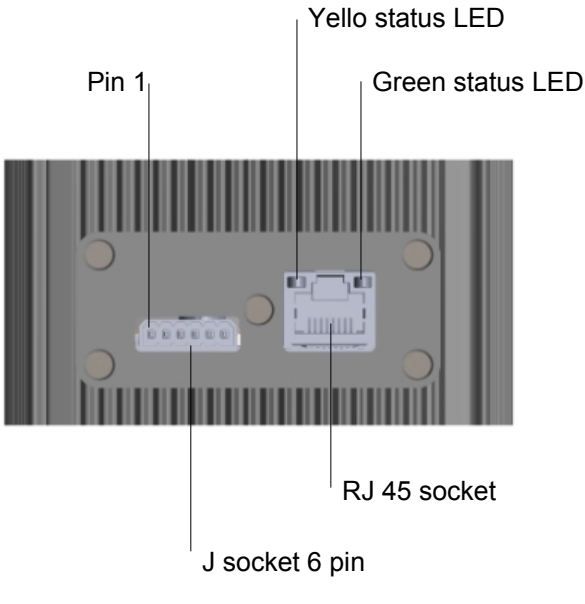

Figure 11: Camera connectors

#### **4.6.1. LAN connector**

Connector type: THD Connector RJ45, 8P8C 1000BASE-T Matching plug: any RJ45 8P8C plugs Accessory: LAN cables and GigE to USB adapter avaiable as accessories. Refer to Chapter [4.3.](#page-7-0)

#### **4.6.2. Power and GPIO connector**

Connector type: Term Block, R/A, 6 Pos STR 2.5mm Matching plug: Term Block Plug, 6 Pos STR 2.5mm Accessory: For matching connector plug refer to Chapter [4.3.](#page-7-0)

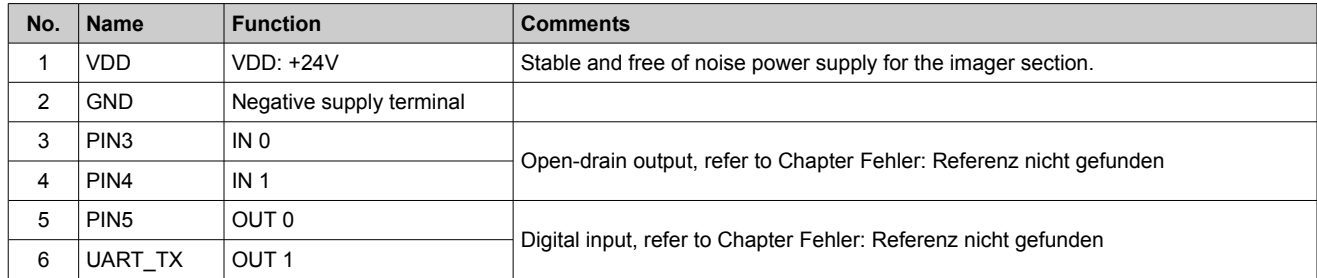

Table 5: Pin table

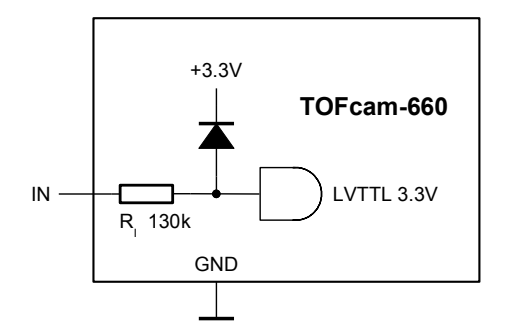

<span id="page-12-1"></span><span id="page-12-0"></span>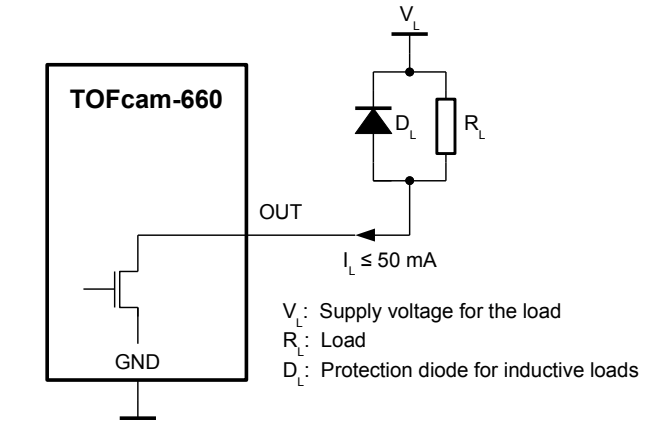

<span id="page-12-2"></span>Figure 12: Input pins IN 0 and IN 1 Figure 13: Output pins OUT 0 and OUT 1

 $\bigwedge$ 

Make sure to use the right plug and insert it properly to avoid damage of the device connector!

#### **4.7. Start up**

The camera has a factory set IP address which is 10.10.31.180 with a sub-net mask 255.255.255.0. You need to adjust the network settings of the host computer according to this address. The LAN needs a 1000MB/s capability. Ensure that your firewall do not block the data vizualization in the image window. In most cases you need to disable the firewall or to set an exception for the camera application.

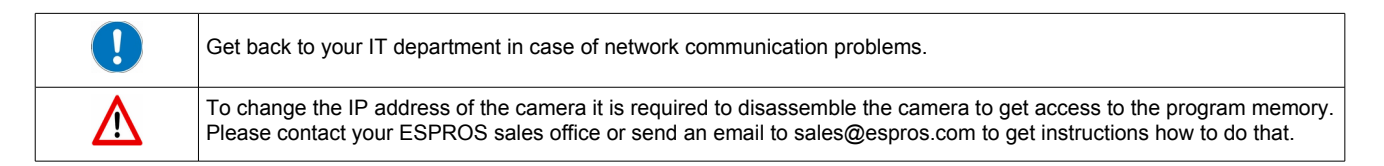

- Connect your camera directly with your computer using a RJ45 patch-cable or additionally using a Gig-E capable RJ45 to USB adapter.
- Connect your camera to the proper voltage using the prepared power supply.
- Start the GUI on your Computer.

The device notifies the power-up with a constantly lighting green LED. During network communication start-up the yellow status LED is flashing. This can take up to 60 seconds. In the corner bottom left the GUI shows the network connection status.. If there is no connection for several minutes then please disconnect and re-connect the power supply. If this don't help you need to check the network settings of your network adapter as described previously.

Error cases:

- If the green status LED do not ligth then the camera is not connected to a suitable power supply or not connected to a network adapter.
- If the GUI indicates the camera as "Disconnected from 10.10.31.180" then the network settings are incorrect.
- If the GUI indicates the camera as "Connected to 10.10.31.180" but "Star"t a data stream do not open an image window then the firewall blocks the application or the LAN has no Gig-E capability.

# **5. GUI**

First, before installation of a new software release, read the README and CHANGELOG files of the download package to get latest product information.

## **5.1. GUI main window**

After starting the "ESPROS\_TOFCAM660\_GUI" application, the control window of the GUI appears. The software connects automatically to the device if a camera is physically connected to the computer. The connection is indicated in the status indicator line in the footer of the control window, the header shows the GUI version in use, the current firmware installed on the camera as well as the wafer and chip ID of the epc660 imager. The menu selection on the left side bar allows a user to step into the GUI control options.

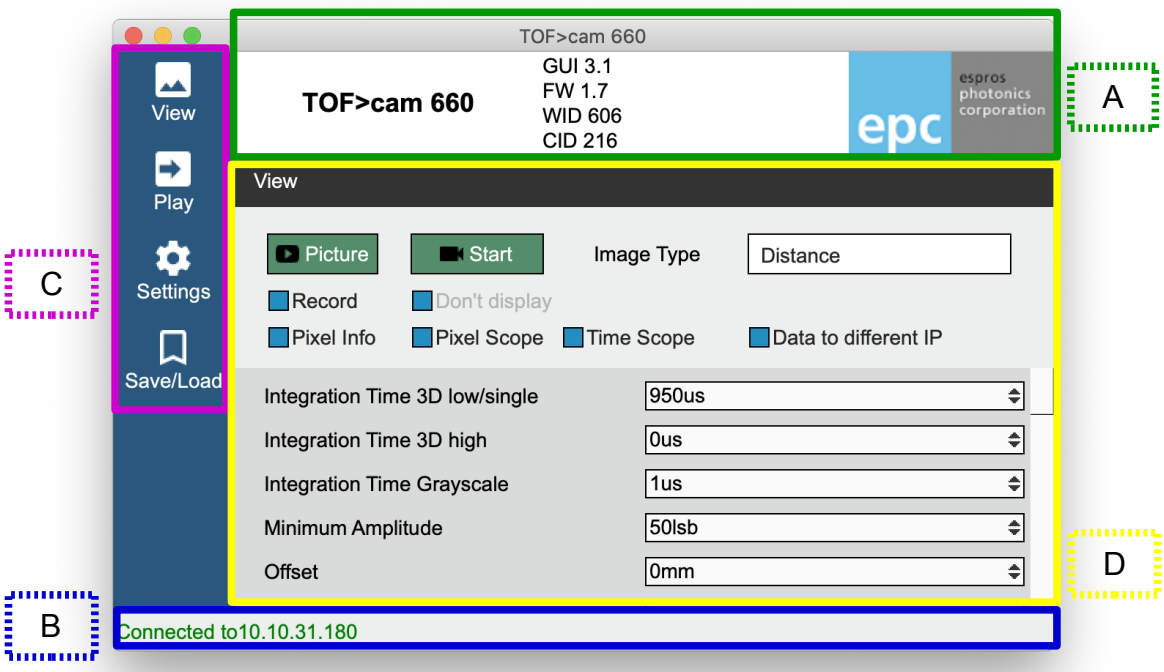

<span id="page-14-0"></span>Figure 14: Sections of the GUI main screen

- A) Icamera type, GUI version, Firmware version, Chip-/Wafer-ID of the epc660 in the camera
- B) Connection status:
- C) Menu tab

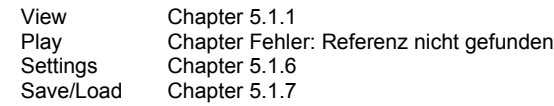

D) Controls for the selected menu tab

#### <span id="page-14-1"></span>**5.1.1. View menu**

The View menu allows to control the camera and the camera output. Distance, amplitude and gray-scale images can be captured, streamed or recorded. Detailed information about pixel groups or one single pixel can be illustrated.

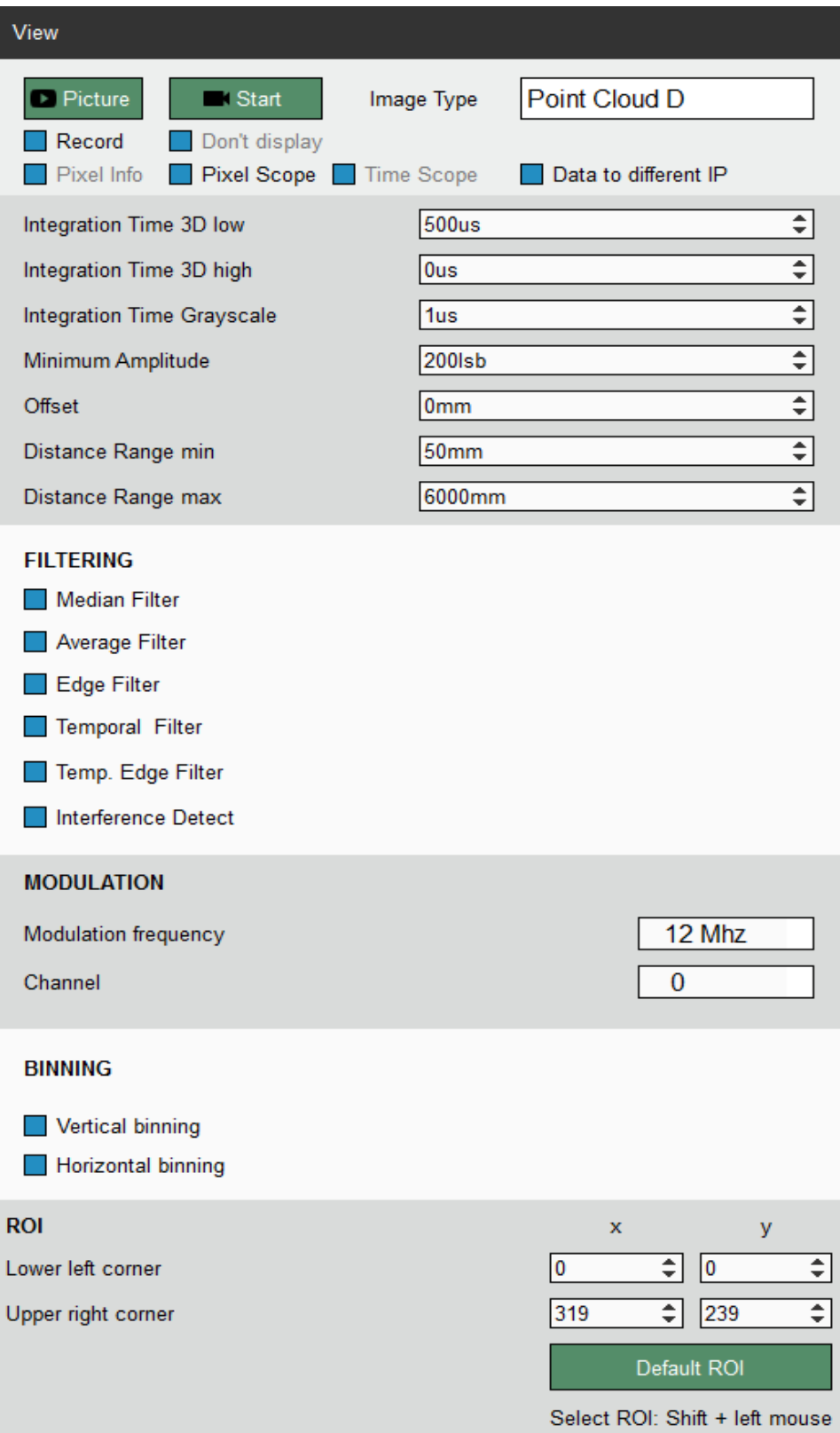

- <span id="page-15-0"></span>• "Picture" and "Start" open the "Image" window according to the selection in the "Image Type" drop-down menu. Please see Chapter [Fehler: Referenz nicht gefunden](#page-15-0) to read the details about the live image window. The "Picture" button acquires one single frame while the "Start" button starts a live stream. It changes its look to "Stop" which allows terminating the streaming.
- "Record" function allows to save picture data (one picture per push on the "Image" button) or as live stream (from "Start" to "Stop" command each). On computers with low performance it might be helpful to enable the "Don't display" function to use all resources for recording the live stream. The recorded data contains all values according to the selected "Image Type".
- Data to different IP" allows to stream the data record to another device than the GUI controls the camera. Refer to Chapter [5.1.6](#page-20-1) how to select the IP of the receiver.
- The "Info" and "Scope" check boxes open additional windows with dedicated information. You will find additional description about these functions in Chapter [5.1.5.](#page-19-0)
- "HDR off" let's the camera operate with one integration time only.
- "HDR spatial" operates all odd rows of the imager with the "Integration Time 3D 0" value and all even rows with the "Integration Time 3D 1" value.
- "HDR temporal" allows using up to 4 different integration time values (integration time values with zero values are ignored). In this mode one complete image is acquired with each set integration time 3D 0 … 3. After the acquisition of all frames, a new image is generated from the different frames by using the most confident value (pixel by pixel)l. Due to multiple image acquisitions, this mode reduces the frame rate.
- Integration time setting allows to define the exposure time to acquire one Differential correlation sample (DCS). Four DCS' are required for distance acquisition.
- For each integration time, a minimal amplitude can be set. This is the minimum received signal to provide distance. One should use low limits for object recognition but high limits for accurate distance measurements. Please investigate the TOF theory to become familiar with the physical context. A very helpful lecture might be the book "3D-TOF, A guideline to 3D-TOF sensors that work" by ESPROS Photonics Corp. (author Beat Dede Coi et. al.).
- "Offset" shifts the zero distance from its original z-axis zero point (refer to [Figure 7\)](#page-5-0).
- "Minimum distance" cuts off all pixels reporting a value closer than this setting. In addition, the color distance scale is adjusted this setting.
- "Maximum distance" cuts off all pixels reporting a value beyond this setting. In addition, the color distance scale is adjusted this setting.
- The color scale visualizes distance of every pixel in the viewer.
- Various powerful filter functions are available.
- To avoid interference issues due to unknown systems disturbing the sensor a "Interference detection" can be enabled. Interfered pixels will be detected automatically and indicated as "invalid data". By selecting the "use last value" function the last valid value is sent for the affected pixel instead of marking it as invalid. This function is also be used to suppress motion blur.
- The modulation frequency defines the unambiguity range. Refer to Chapter [4.4](#page-9-0)
- "Modulation channel" allows a shift of the modulation frequency to the main (default) modulation frequency. Multiple cameras operating in the same scenery (full or partially) with the same modulation frequency will interfere each other which leads to sporadically wrong distance information. This can be eliminated if the cameras do not use the same modulation frequency.
- Binning horizontal and vertical
- The ROI (region of interest) allows to reduce the active pixel field. Only pixels within the selected ROI will be acquired. The "Default ROI" button resets the ROI to full imager size of 160 x 60 pixels.
- Tooltips are available by moving the cursor either to the corresponding text (refer t[oFigure 12\)](#page-12-2).

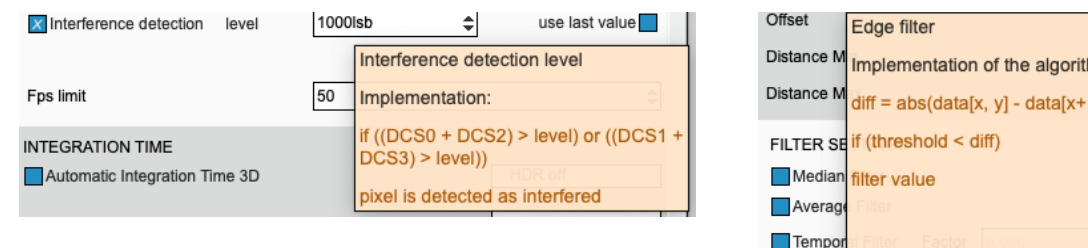

Figure 15: Tooltip examples

Do the same for y

 $m$ :  $1, y]$ 

#### **5.1.2. Play menu**

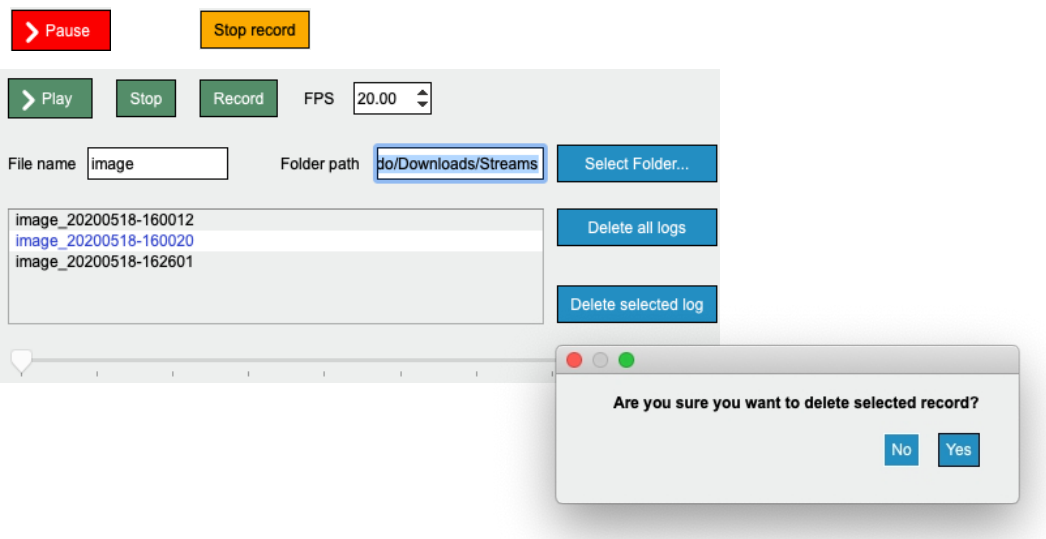

<span id="page-17-0"></span>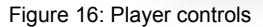

• "Play" replays the selected stream with the set frame rate. After changing the selection or pushing the "Stop" button the original frame rate of the recording is used. The "Start" button changes its look to "Pause" after been pushed. Selecting the "Pause" button interrupts the playback and allows to continue from the same point.

The player can replay the recorded data only with the parameters which has been set during the recording process. This includes also the "Image Type" according to the "View" menu.

- "Stop" aborts the replay, resets the timer to zero and the frame rate to the recording frame rate.
- "Record" streams images according to the parameters set in the "View" menu, refer to Chapter [Fehler: Referenz nicht gefunden.](#page-17-0)
- "FPS" sets the acquisition frame rate (or the replay speed respectively). This value is reset by pressing the "Stop" button or by changing the selected log in the list.
- "File name" defines the file name of the log file. An "underline" character separates this name from the current calendar day followed by a "minus" separated time stamp.
- "Folder path" defines the log file location. It path can be changed either directly in the input field or with the "Select Folder" function.
- "Delete all logs" will delete all logs in the selected folder. "Delete selected log" deletes the selected log only. All deletions needs to be confirmed by the user.
- "Convert to PCD" will convert the selected log from binary files to PCD point cloud files using same file name and file path. The point cloud contains x, y and z coordinates per pixel and the values for measured distance.
- "Convert to PCDA" is only enabled for binary files recorded as distance and amplitude files. This command converts binary files to PCD files containing x, y, z and intensity values.

#### **5.1.3. Live image window**

The "Image" window pops-up after a streaming, a replay or a recording has been started from the "View" or the "Play" menu. The window contains the images according to the selected "Image Type". A recorded streaming contains only the data which has been selected during the recording process.

Live image window showing all different image types.

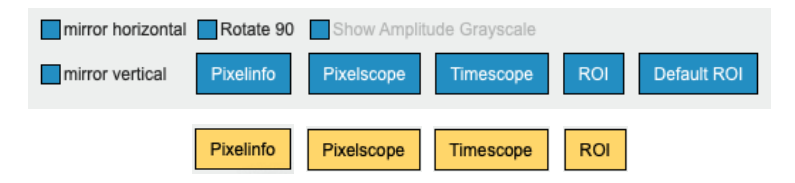

Figure 17: Live view controls

- "Mirror horizontal" flips the image horizontally.
- "Mirror vertical" flips the image vertically.
- "Rotate 90°" rotates the image.
- The amplitude can be shown as color coded values (default) or as gray-scale.
- The scope functions allow to show some decided information about one single pixel or a selection of many pixels. A description about these information can be found in Chapter [5.1.5.](#page-19-0) The pixel selection can be deleted with right mouse click or by just doing a new selection.
	- "Pixelinfo" allows to select a single pixel in the active live image by left mouse click. Current information about this pixel are shown in the decided information window [\(Fehler: Referenz nicht gefunden\)](#page-18-2).
	- "Pixelscope" shows the distance and amplitude values of a row of pixels [\(Fehler: Referenz nicht gefunden\)](#page-18-1).
	- "Timescope" shows a selection of an ROI in the live image. The ROI is defined with left mouse button. The average of distance and amplitude values over all selected pixels are shown against time axis [\(Fehler: Referenz nicht gefunden\)](#page-18-0).
- "ROI" selects a region of interest by using the left mouse buton. "Default ROI" resets the ROI.

#### **5.1.4. Point cloud**

#### Live image window

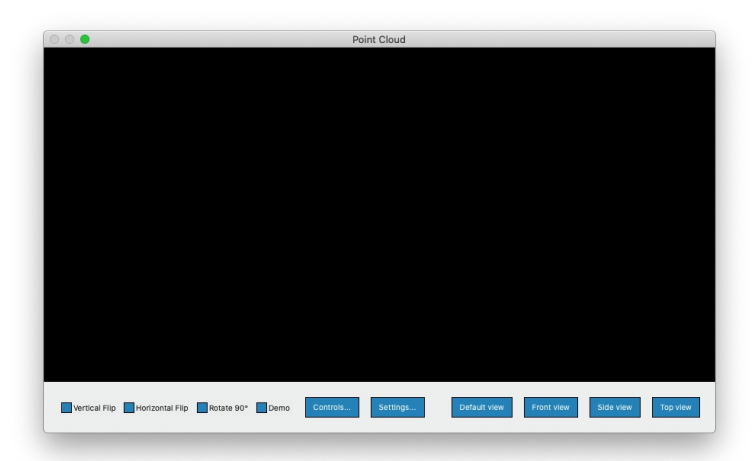

<span id="page-18-2"></span><span id="page-18-1"></span><span id="page-18-0"></span>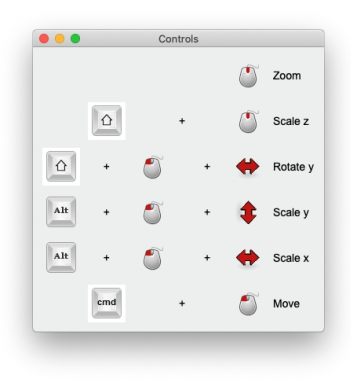

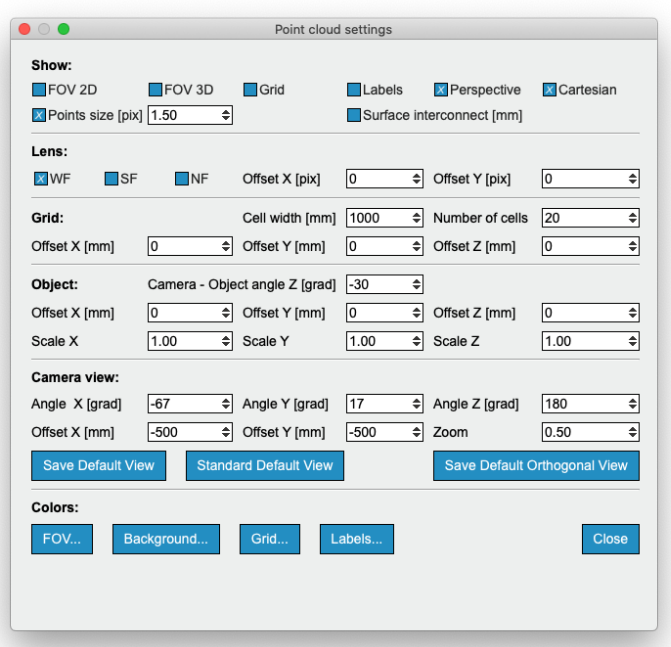

<span id="page-19-0"></span>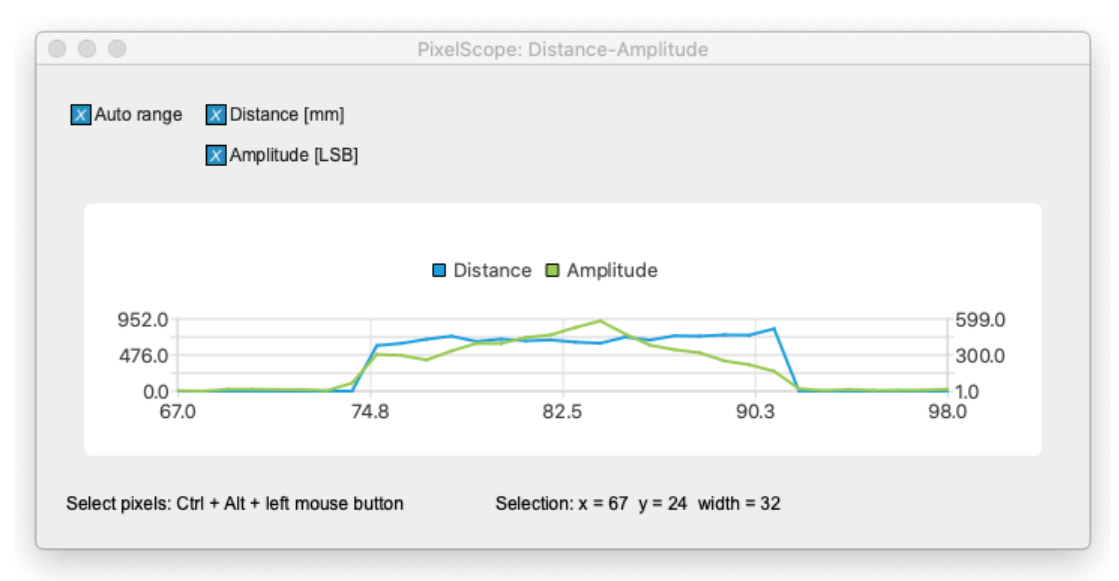

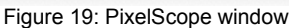

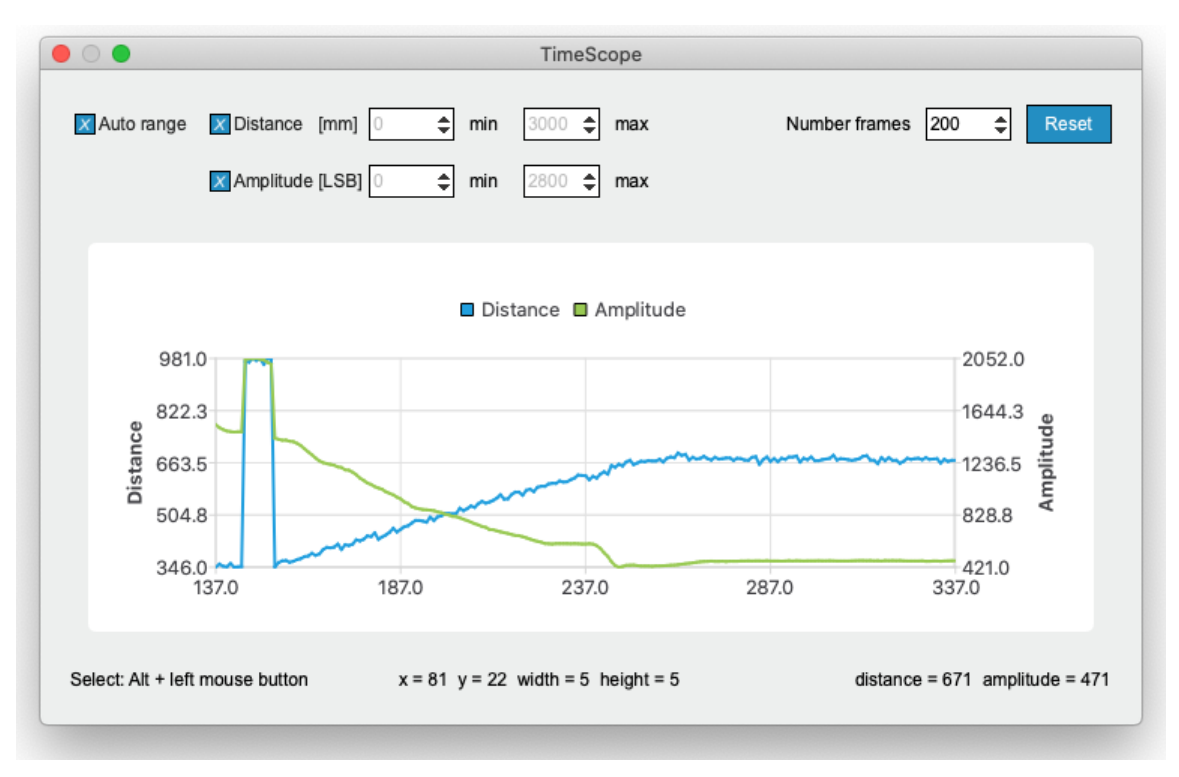

Figure 20: Time Scope window

Number of frames can be used to compress or stretch time axis. With the "Reset" function the current data can be deleted.

#### <span id="page-20-1"></span>**5.1.6. Settings**

This IP adress set the path to the computer which receives the streaming data if this is different from the computer running the GUI. Refer to Chapter [5.1.1](#page-14-1) how to start a data record to a different receiver.

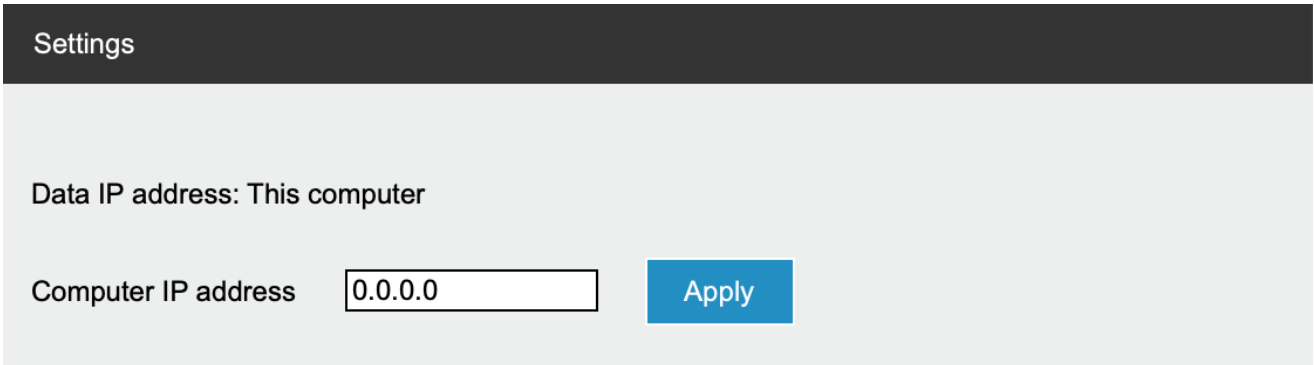

#### <span id="page-20-0"></span>**5.1.7. Configurations menu**

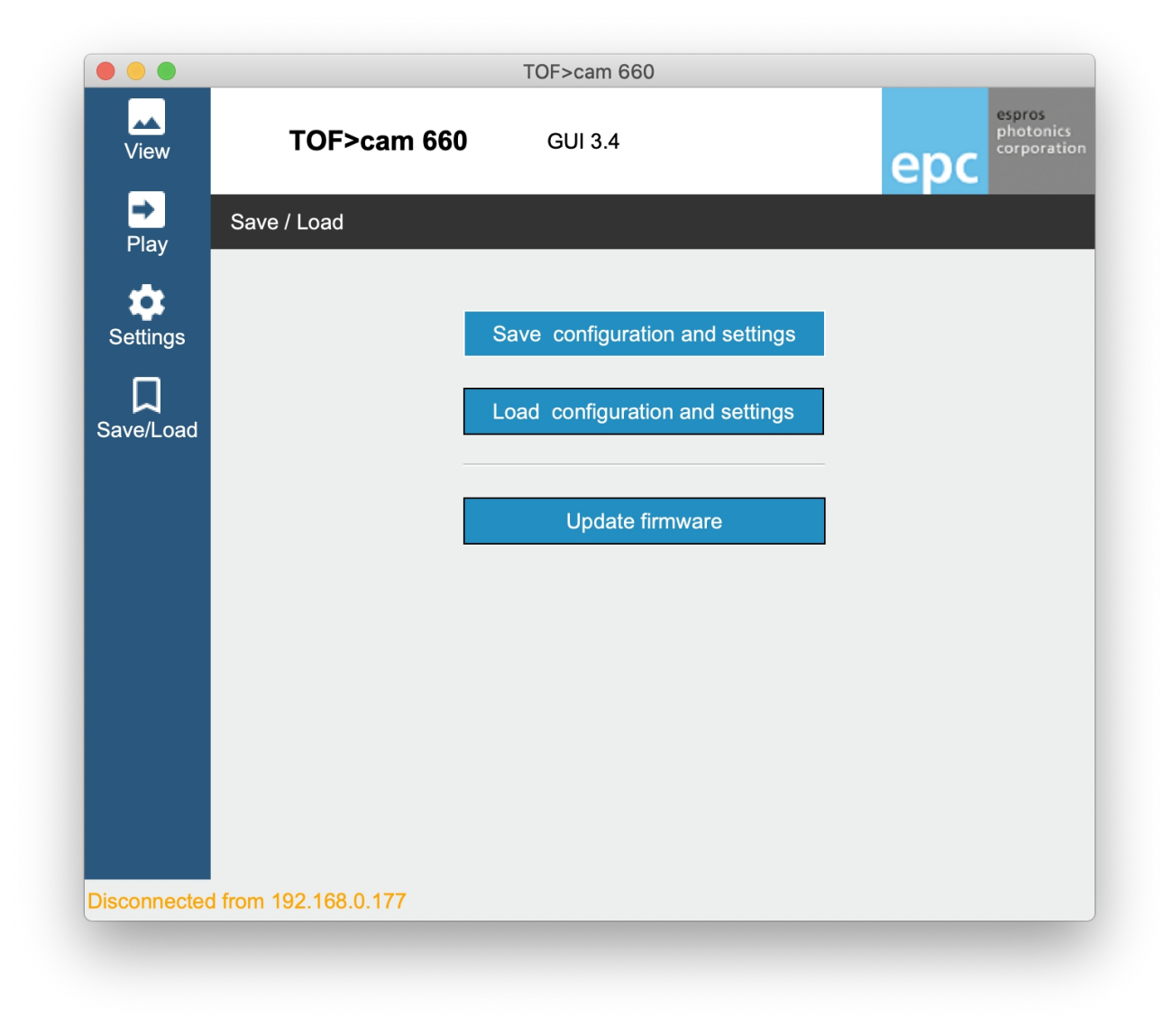

"Save configuration and settings" to the PC.

"Load configuration and settings" from the PC.

"Update firmware" to the last firmware included in the GUI or to a manually selectable firmware file.

# **6. ROS camera driver**

#### **6.1. What is ROS?**

The Robot Operating System (ROS) is a set of software libraries and tools that help you build robot applications. From drivers to state-ofthe-art algorithms and with powerful developer tools, ROS has what is needed for a robotics project. It is all open source (Source: ROS.org). For more details, also refer to [ROS.org](http://www.ros.org/) and [ROS Wiki sensors.](http://wiki.ros.org/Sensors)

#### **6.2. Installation**

System requirement: Linux operating system.

Download the "ESPROS\_TOFCAM660\_SW\_package" from the website [www.espros.com](http://www.espros.co/)[, section D](http://www.espros.com/)ownloads, 02\_Cameras\_and\_Modules.

There is enclosed the "ESPROS\_TOFCAM660\_ROS\_driver" file. Unpack this ZIP file.

#### **6.3. Running the ROS driver launch file**

Change to the home directory and open the bash-file:

**> cd ~**

**> gedit .bashrc**

Insert the following line at the end of the bash-file:

**source ~/projects/cam660\_fpga\_driver/devel/setup.bash**

```
execute command:
> source ~/projects/cam660_fpga_driver/devel/setup.bash
```
Save the file and exit editor.

Start the ROS with GUI in terminal mode with the following command: **roslaunch espros\_cam660\_fpga camera.launch**

The ROS tool opens with the different node windows and is ready to use.

| rqt_reconfigure_Param - rqt       |                                     |                                                                                    |                |                         | $\bigcirc$ $\bigcirc$ $\bigcirc$ |
|-----------------------------------|-------------------------------------|------------------------------------------------------------------------------------|----------------|-------------------------|----------------------------------|
| <i><b>Dynamic Reconfigure</b></i> |                                     |                                                                                    |                |                         | DQ<br>$\sim$ 0                   |
| Filter key:                       | $\frac{D_0}{2}$<br>책                | /espros cam660 fpga/camera                                                         |                |                         | $\boldsymbol{\varkappa}$         |
| Collapse all<br><b>Expand all</b> | lens_type                           | WideField (0)                                                                      |                |                         | $\overline{\phantom{a}}$         |
| ▼ espros_cam660_fpga              | lens center offset x                | $\overline{\phantom{0}}$ -50 $\overline{\phantom{0}}$ -50 $\overline{\phantom{0}}$ | $= 50$         | $\overline{0}$          |                                  |
| camera                            | lens center offset y                | $-50 \equiv$                                                                       | $= 50$         | $\overline{\mathbf{0}}$ |                                  |
|                                   | image type                          | Distance (1)                                                                       |                |                         | $\blacktriangledown$             |
|                                   | start stream                        | $\blacktriangledown$                                                               |                |                         |                                  |
|                                   | integration time tof 1              | $4000$ 50<br>$\circ$ $\circ$                                                       |                |                         |                                  |
|                                   | integration_time_tof_2              | $0 =$                                                                              | 4000 400       |                         |                                  |
|                                   | integration time gray               | $0 \leftarrow$                                                                     | 100000 3000    |                         |                                  |
|                                   | offset                              | $-10000 =$                                                                         | 10000 0        |                         |                                  |
|                                   | min amplitude                       | $\circ$ $\circ$                                                                    | $= 100000$ 100 |                         |                                  |
|                                   | frequency modulation                | 24MHz (0)                                                                          |                |                         | $\overline{\phantom{a}}$         |
|                                   | channel                             | 0(0)                                                                               |                |                         | $\overline{\mathbf{v}}$          |
|                                   | median filter                       |                                                                                    |                |                         |                                  |
|                                   | average filter                      |                                                                                    |                |                         |                                  |
|                                   | temporal_filter_factor              | $0.0$ $\Box$                                                                       | 1.0            | 0.0                     |                                  |
|                                   | temporal filter threshold           | $0$ $\Box$                                                                         | $100000$ 0     |                         |                                  |
|                                   | edge_filter_threshold               | $0$ $\Box$                                                                         | 10000 0        |                         |                                  |
|                                   | temporal edge filter threshold low  | $0$ $\Box$                                                                         | $100000$ 0     |                         |                                  |
|                                   | temporal_edge_filter_threshold_high | $\circ$ $\Box$                                                                     | 10000 0        |                         |                                  |
|                                   | interference detection limit        | $\circ$ $\circ$                                                                    | 10000 0        |                         |                                  |
|                                   | use last value                      |                                                                                    |                |                         |                                  |
|                                   | enable cartesian                    | $\checkmark$                                                                       |                |                         |                                  |
| Refresh                           | enable point cloud                  | $\checkmark$                                                                       |                |                         |                                  |
|                                   |                                     |                                                                                    |                |                         |                                  |

Figure 21: Example of the "dynamic reconfigure" node window

Start the camera operation by changing in the menu the parameter "start\_stream" from false to true.

# **7. ROS API**

This is the official driver for the ESPROS TOFcam660. The annotation follows the rules of ROS.org. The ROS API was tested with these Linux & ROS configurations:

- Ubuntu 20.4 Noetic
- Ubuntu 18.4 Melodic
- Ubuntu 16.4 Kinetic

#### **7.1. Start of the node**

If you use in terminal mode the APIs only, without GUI: Start the ROS operating system in a Terminal with the command: **roscore&**<br>Start the TOFcam660 with the command: **rosrum** exposition rosrun espros\_cam660\_fpga\_cam660\_fpga\_node

## **7.2. Published topics**

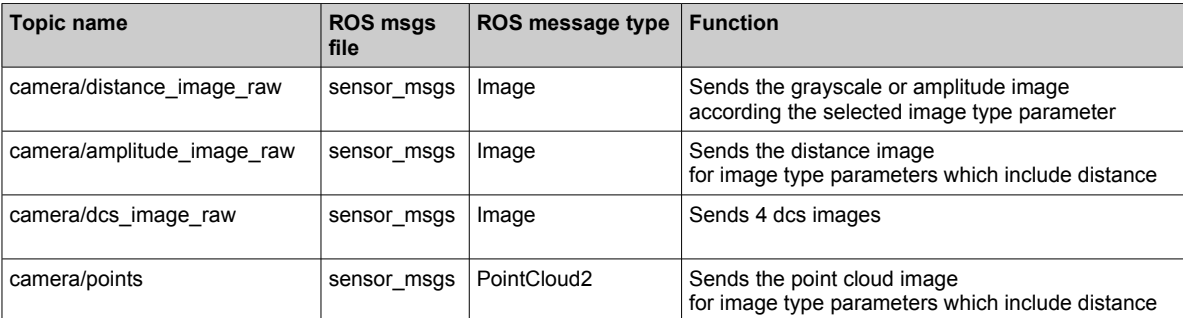

Table 6: ESPROS ROS topics

## **7.3. Dynamically reconfigurable parameters**

Refer for details on the dynamically reconfigurable parameters to the enclosed "dynamic\_reconfigure package" or to [http://wiki.ros.org/dynamic\\_reconfigure.](http://wiki.ros.org/dynamic_reconfigure)

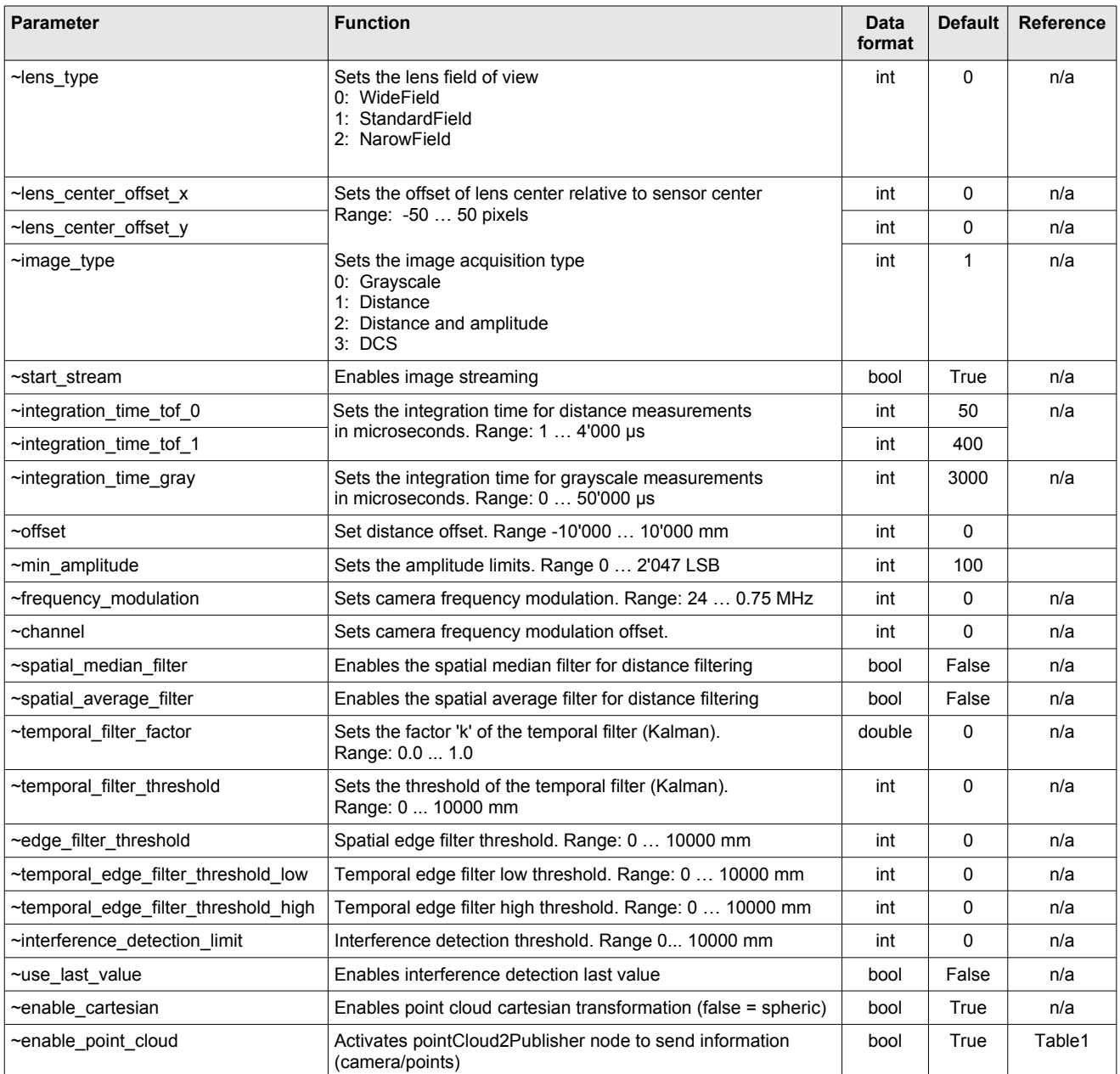

Table 7: ROS parameter table

# **8. Maintenance and disposal**

#### **8.1. Maintenance**

The device does not need any maintenance. A functional check is recommended each time the device is taken into operation:

- Check the mounting position and the detection area of the sensor with respect to the operational conditions. Also check that there is no hazardous situation.
- From time to time, clean the windows with a soft towel like you clean your sunglasses. Never use any solvents for cleaning. THE DEVICE CAN BE DESTROYED!

## **8.2. Disposal**

Disposal should be done using the most up-to-date recycling technologies for electronic components according to the local regulations and laws. The design and manufacture of the cameras and components are done in compliance with the RoHS legal regulations. Traces of dangerous materials may be found in the electronic components, but not in harmful quantities.

## **9. Addendum**

#### **9.1. Related documents**

Datasheet epc660, ESPROS Photonics Corp. Book 3D-TOF, A guideline to 3D-TOF sensors that work by ESPROS Photonics Corp. (author Beat Dede Coi et. al.)

#### **9.2. Links**

[www.espros.com](http://www.espros.com/) www.pointcloud.org - Point Cloud Library (PCL) www.pdal.io - Point Data Abstraction Library (PDAL) www.opencv.org - OpenCV (OpenSource Computer Vision) [www.ros.org](http://www.ros.org/) - Robot Operating System (ROS) [http://wiki.ros.org](http://wiki.ros.org/) - ROS documentation

#### **9.3. Licenses**

We appreciate the use of the following open source or free software in our tools and respect the large amount of work the owners have done:

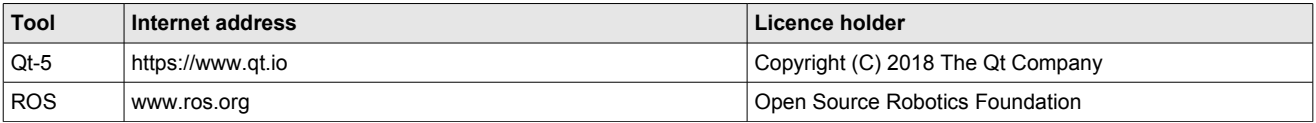

All rights reserved by the owners.

THIS SOFTWARE IS PROVIDED BY THE COPYRIGHT HOLDERS AND CONTRIBUTORS "AS IS" AND ANY EXPRESS OR IMPLIED WARRANTIES, INCLUDING, BUT NOT LIMITED TO, THE IMPLIED WARRANTIES OF MERCHANTABILITY AND FITNESS FOR A PARTICULAR PURPOSE ARE DISCLAIMED. IN NO EVENT SHALL THE COPYRIGHT HOLDER OR CONTRIBUTORS BE LIABLE FOR ANY DIRECT, INDIRECT, INCIDENTAL, SPECIAL, EXEMPLARY, OR CONSEQUENTIAL DAMAGES (INCLUDING, BUT NOT LIMITED TO, PROCUREMENT OF SUBSTITUTE GOODS OR SERVICES; LOSS OF USE, DATA, OR PROFITS; OR BUSINESS INTERRUP-TION) HOWEVER CAUSED AND ON ANY THEORY OF LIABILITY, WHETHER IN CONTRACT, STRICT LIABILITY, OR TORT (INCLUDING NEGLIGENCE OR OTHERWISE) ARISING IN ANY WAY OUT OF THE USE OF THIS SOFTWARE, EVEN IF ADVISED OF THE POSSIBILITY OF SUCH DAMAGE.

# **10. IMPORTANT NOTICE**

ESPROS Photonics AG and its subsidiaries (ESPROS) reserve the right to make corrections, modifications, enhancements, improvements, and other changes to its products, documentations and services at any time and to discontinue any product or service without notice. Customers should obtain the latest relevant information before placing orders and should verify that such information is current and complete. All products are sold subject to ESPROS' terms and conditions of sale supplied at the time of order acknowledgment.

ESPROS warrants performance of its hardware products to the specifications applicable at the time of sale in accordance with ESPROS' standard warranty. Testing and other quality control techniques are used to the extent ESPROS deems necessary to support this warranty. Except where mandated by government requirements, testing of all parameters of each product is not necessarily performed.

ESPROS assumes no liability for applications assistance or customer product design. Customers are responsible for their products and applications using ESPROS components. To minimize the risks associated with customer products and applications, customers should provide adequate design and operating safeguards.

ESPROS does not warrant or represent that any license, either express or implied, is granted under any ESPROS patent right, copyright, mask work right, or other ESPROS intellectual property right relating to any combination, machine, or process in which ESPROS products or services are used. Information published by ESPROS regarding third-party products or services does not constitute a license from ESPROS to use such products or services or a warranty or endorsement thereof. Use of such information may require a license from a third party under the patents or other intellectual property of the third party, or a license from ESPROS under the patents or other intellectual property of ESPROS.

Resale of ESPROS products or services with statements different from or beyond the parameters stated by ESPROS for that product or service voids all express and any implied warranties for the associated ESPROS product or service. ESPROS is not responsible or liable for any such statements.

ESPROS products are not authorized for use in safety-critical applications (such as life support) where a failure of the ESPROS product would reasonably be expected to cause severe personal injury or death, unless officers of the parties have executed an agreement specifically governing such use. Buyers represent that they have all necessary expertise in the safety and regulatory ramifications of their applications, and acknowledge and agree that they are solely responsible for all legal, regulatory and safety-related requirements concerning their products and any use of ESPROS products in such safety-critical applications, notwithstanding any applications-related information or support that may be provided by ESPROS. Further, Buyers must fully indemnify ESPROS and its representatives against any damages arising out of the use of ESPROS products in such safety-critical applications.

ESPROS products are neither designed nor intended for use in military/aerospace applications or environments unless the ESPROS products are specifically designated by ESPROS as military-grade. Only products designated by ESPROS as military-grade meet military specifications. Buyers acknowledge and agree that any such use of ESPROS products which ESPROS has not designated as militarygrade is solely at the Buyer's risk, and that they are solely responsible for compliance with all legal and regulatory requirements in connection with such use.

ESPROS products are neither designed nor intended for use in automotive applications or environments unless the specific ESPROS products are designated by ESPROS as compliant with ISO/TS 16949 requirements. Buyers acknowledge and agree that, if they use any non-designated products in automotive applications, ESPROS will not be responsible for any failure to meet such requirements.